Voting and Viewing Process

## **Varsity Rosters and Stats:**

All varsity rosters and stats need to be entered into MaxPreps.com (with the exception of beach volleyball which needs to have rosters entered in the AIA Admin). The coach and AD have logins that allow them to do just that, which is accessible by logging in at admin.aiaonline.org. The rosters and stats are needed for the following sports to be entered into MaxPreps.com in order to power the Conference and Region recognition process:

- Baseball
- **Basketball**
- Football
- Soccer
- Softball
- Volleyball
- Beach Volleyball

The following rosters are required to be entered into the AIA System for Section Player of the Year, Section Coach of the Year, and Division Coach of the Year voting:

- Badminton
- Tennis

## **Region Voting (excluding Badminton and Tennis):**

The region reps from the conference committees will be responsible for entering in the results of the region voting for display on www.azpreps365.com. The region reps can designate this to another individual; however, the region rep will need to notify the AIA of who that rep would be. In some sports, where regions differ from the master regions, the conference chair will need to name the region reps for each region in that sport. Those sports include: 2A 11-man football, 1A 8-man football, 2A fall soccer boys, 2A fall soccer girls, 3A winter soccer boys, 3A winter soccer girls, 6A and 5A volleyball boys.

Each region may meet as a whole to determine the region teams. If the region is unable to meet as a whole, or a member of that region is unable to meet, the region representative shall take those votes via email and bring them to the region meeting for consideration.

Following this meeting, the region representative will enter in the results within the school login, admin.aiaonline.org.

The entering of all-region teams will open up the day after that last date of regular season competition and remain open until the region rep has entered in and finalized the region team.

Region Representative Instructions to enter in the results:

1. Login to admin.aiaonline.org.

Voting and Viewing Process

- 2. Click on "Recognitions" link.
- 3. Click the "Vote" link next to Region.
- 4. Click to add the recipient to each category (remember, a player must be entered into MaxPreps under rosters for that player to show, and is the responsibility of the school to do so).
- 5. The categories include:
	- a. All-Region  $1<sup>st</sup>$  and  $2<sup>nd</sup>$  Team
	- b. Region Player of the Year
	- c. Region Offensive Player of the Year
	- d. Region Defensive Player of the Year
	- e. Region Coach of the Year
	- f. Honorable Mention those that did not make a first or second team, but still should receive recognition
- 6. The region rep may save their progress as they go
- 7. When the region rep is ready to publish to the site, the region rep will click to finalize the region team and it will post to www.azpreps365.com.

## **Conference Voting (excluding Badminton and Tennis):**

The conference chair from the conference committees will be responsible for entering in the results of the conference voting for display on www.azpreps365.com. The conference chair can designate this to another individual; however, the conference chair will need to notify the AIA of who that rep would be.

Each conference may meet as a whole to determine the conference teams. If the conference is unable to meet as a whole, or a member of that conference is unable to meet, the conference representative shall take those votes via email and bring them to the conference meeting for consideration.

Following this meeting, the conference representative will enter in the results within the school login, admin.aiaonline.org.

The entering of all-conference teams will not open until all region recognition teams have been entered. At that point the ability to enter in the conference teams will open and remain open until the conference rep has entered in and finalized the conference team.

Conference Representative Instructions to enter in the results:

- 1. Login to admin.aiaonline.org.
- 2. Click on "Recognitions" link.
- 3. Click the "Vote" link next to Conference.
- 4. Click to add the recipient to each category (the recipient must have been on a first or second allregion team, or the region player or coach of the year).
- 5. The categories include:
	- a. All-Conference 1<sup>st</sup> and 2<sup>nd</sup> Team
	- b. Conference Player of the Year
	- c. Conference Offensive Player of the Year
	- d. Conference Defensive Player of the Year
	- e. Conference Coach of the Year

Voting and Viewing Process

- f. Honorable Mention those that did not make a first or second team, but still should receive recognition
- 6. The conference rep may save their progress as they go
- 7. When the conference rep is ready to publish to the site, the conference rep will click to finalize the conference team and it will post to www.azpreps365.com.

# Positions Recognized by Sport for All-Section and All-Division Teams

### **Baseball**

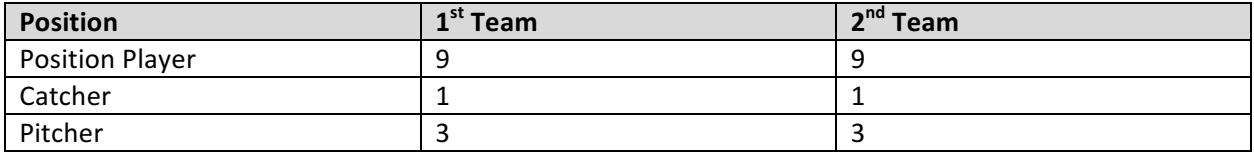

### **Basketball (Boys & Girls)**

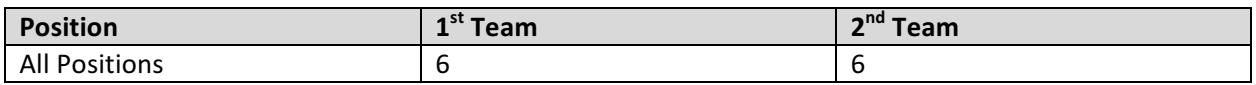

### **Football**

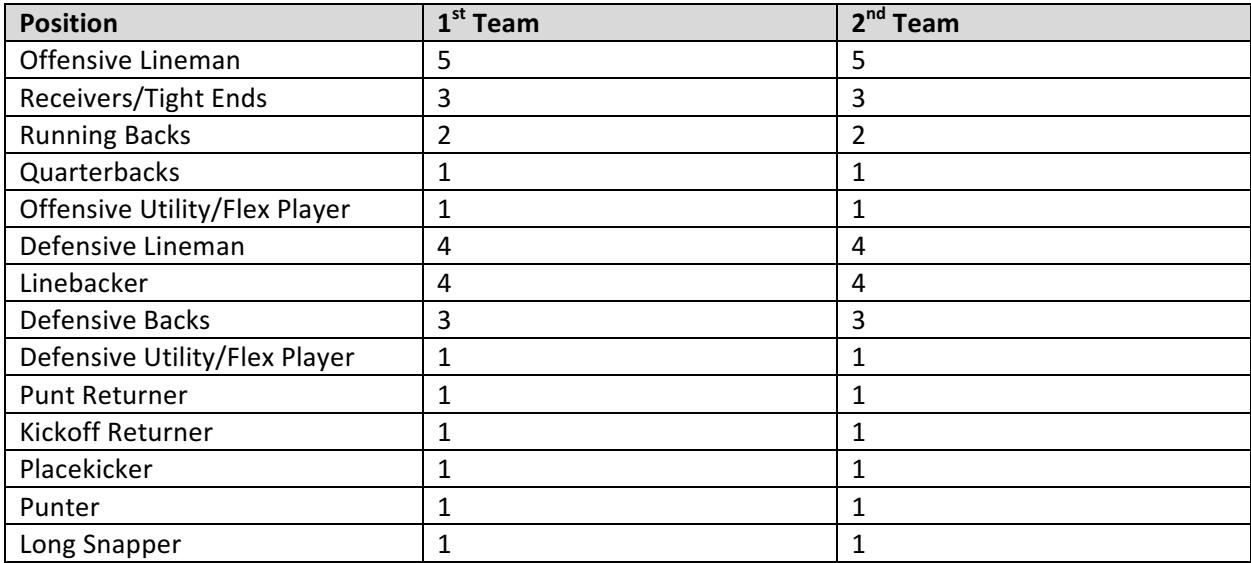

### **Soccer (Fall & Winter, Boys & Girls)**

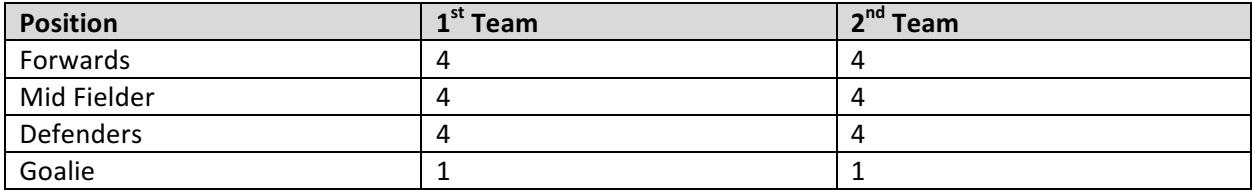

Voting and Viewing Process

### **Softball**

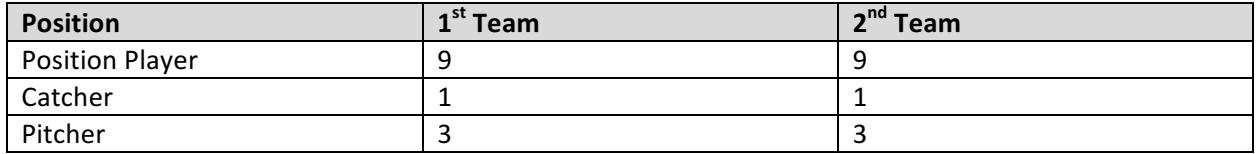

### **Volleyball (Boys & Girls)**

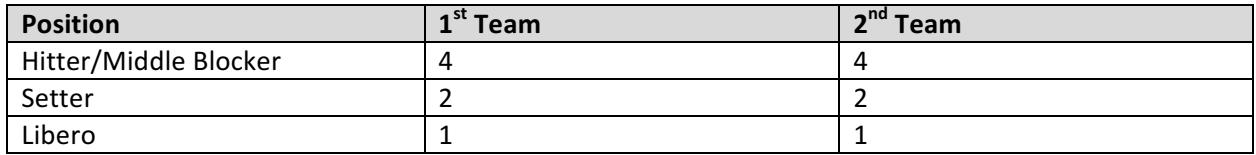

#### **Beach Volleyball**

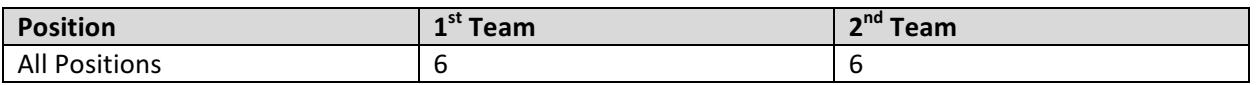

## **Public Website Display**

To view who was selected for conference and region honors, go to the respective sport page on www.azpreps365.com and click on "Recognition".

The conference tab will display the conference honors. To narrow down to region honors, the user would select that respective region.

Messages on the Region recognition page can state the following:

1. The Region team is currently being determined and will be posted on the website once entered by the region representative.

Messages on the conference recognition page can state the following depending on progress:

- 1. Region Voting currently underway for Region Teams. Once all Region Teams are determined, Conference teams can then be voted on.
- 2. All Region team have now been entered. Conference teams are currently being determined and will be posted on the website once entered by the conference representative.